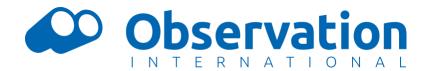

# Translation manual

This is an instruction manual to help translators for Observation International getting started with our translation tool, Rosetta. If you have any questions, please contact info@observation.org.

#### Rosetta

You can find the translation environment at <a href="https://observation-acc.org/rosetta/">https://observation-acc.org/rosetta/</a>. If you are not yet logged in, you will be asked to do so. You can use your regular account. You can only access this tool if you have a translator role. If you have trouble logging in, please contact us at <a href="mailto:info@observation.org">info@observation.org</a>.

You are now in the translation tool, Rosetta. At first you will see a dashboard with the languages you are allowed to translate and a summary of the translation statuses of these languages.

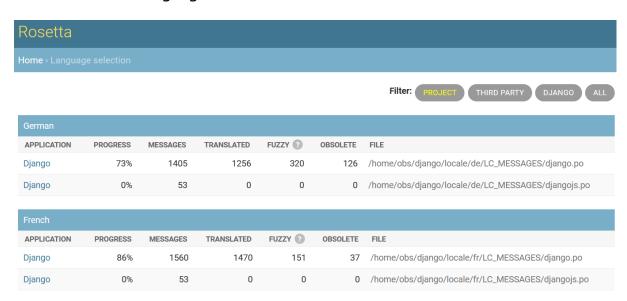

Different applications are listed under each language, along with the progress that has been made so far. Of each language there are two to three rows containing the strings in the application. One row contains the strings appearing in the source code of the website (django.po), the second row contains the JavaScript strings appearing in the browser (djangojs.po), and the third row contains the strings for ObsIdentify (obsidentify.po). All three should be reviewed and translated.

### **Translating**

If you click on one of the rows, it will open a window like the one shown below. This is the form that you will use to translate the strings. It will show you up to 10 strings at a time.

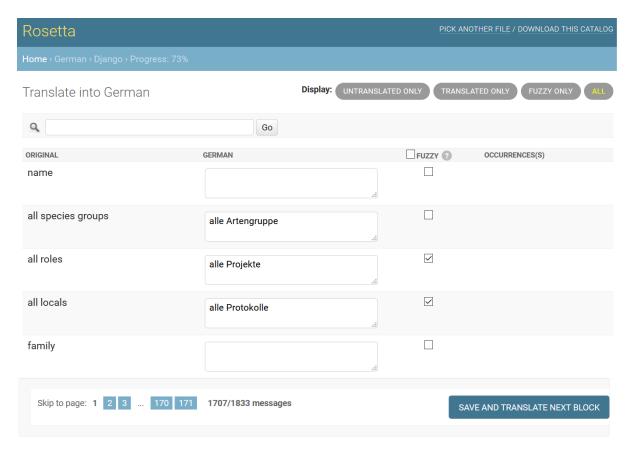

On the left you will see the messages in English that need to be translated. In the middle you can write your translations. Translations where the **fuzzy box** is checked have been generated automatically and should be reviewed. Please check them carefully, because many of them will be inaccurate. Uncheck the fuzzy box if you are confident about the translation. A language will not be 100% finished until all its fuzzy boxes are unchecked and all strings have been translated.

## Search, filter, and review

In the top right corner there are some **filters** that can be used to show untranslated messages, translated messages, or fuzzy translations only. You can also search using English words or the words in the language you are translating into.

Chamber of Commerce: 65111621

IBAN: NL10 TRIO 0254 7046 89

VAT: NL 855984582B01

Write your translations in the boxes next to the original messages. Be sure to review and correct all the messages that have been translated earlier. If there are any mistakes, please correct them. To save your translations, make sure you click the **save and translate next block** button at the bottom of the screen. After that your translations will be saved and you will be redirected to a window containing a new set of messages.

**Important:** Some of the messages contain small pieces of code, which can be recognized because they contain elements surrounded by { and } symbols. When the text is shown in the website, these pieces of code will be replaced with values. Please make sure that you copy these pieces of code without modification into your translations. The words inside the { and } symbols **should not be translated**. They should stay exactly the same:

{count} recent observations within the area of
this location (looked in the last {limit\_days}
days).

{count} aktuelle Beobachtungen aus diesem Gebiet oder von diesem Ort (in den letzten {limit\_days} Tagen angesehen).

If you make a mistake in this, Rosetta may display the error shown below. However, this is not always the case, so please pay attention and make sure that the pieces of code are correctly copied into your translations before saving.

{count} recent observations within the area of
this location (looked in the last {limit\_days}
days).

#### Unmatched variables

{zählen} aktuelle Beobachtungen aus diesem Gebiet oder von diesem Ort (in den letzten {{Tage begrenzen Tagen angesehen).

Chamber of Commerce: 65111621

IBAN: NL10 TRIO 0254 7046 89

VAT: NL 855984582B01

If you want to find a piece of text that you have seen yourself in one of the applications, or you want to change a translation you have written earlier, you can use the **search bar** at the top of the screen. Note, however, that not every piece of text on the website or in other applications is included in the Rosetta translation environment, so do not worry if there is a text that you cannot find.

For some strings, you will need some context in order to translate them correctly. In these cases, a **context hint** is given in the column on the right. This is also used in cases where it is not clear from the English string whether you need to translate a word in its singular or in its plural form.

Sadly, not everything in the site is translatable using Rosetta. We also have page content which should be translated using the content management editor in the

website. Species names, family names, and most of the select box content can only be translated using other tools. This guide only focuses on the application strings and messages.

### Summary

To recap, please follow the following steps while translating a language:

- 1. Translate all the untranslated messages. Be careful to keep everything inside { and } symbols intact and copy these fields verbatim into your translation. Do not translate the words inside these symbols.
- 2. Always review fuzzy translations and fix them if necessary. If a fuzzy translation is correct, uncheck the fuzzy box before saving.
- 3. Check the messages that have been translated earlier. If necessary, make corrections.

Your translations should be visible on <a href="https://observation-acc.org">https://observation-acc.org</a> within a few minutes. They will be visible on <a href="https://observation.org/">https://observation.org/</a> after the next release, which normally should take no more than a few weeks. When you are finished translating, please contact info@observation.org to let us know.

Because we are still actively building the website, strings and messages will be added or changed continuously. Please make sure to check the translations regularly.

Chamber of Commerce: 65111621

IBAN: NL10 TRIO 0254 7046 89

VAT: NL 855984582B01

That is all, thank you very much for your trouble.